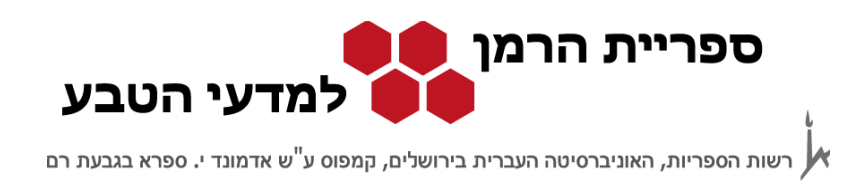

# **חיפוש במאגר המידע Inspec (http://www.engineeringvillage.com)**

מאגר Inspec הוא מאגר ייחודי לפיסיקה לו תחומים משיקים לפיסיקה כמו הנדסת אלקטרוניקה, מדעי המחשב, מדע חומרים ועוד.

מאגר זה נגיש דרך ממשק ה - Village Engineering , ממשק שמשותף גם למאגרים רבים אחרים . הגישה למאגר פתוחה למנויים בלבד. אפשר להיכנס מכל מחשב באוניברסיטה ומחוצה לה דרך שרת של האוניברסיטה או דרך ה- VPN ) פרטים באתר הרשות למחשוב ).

אפשר להיכנס למאגר :

- http://www.engineeringvillage.com :ישירות 1.
- 2. או דרך אתר האינטרנט של הספרייה (http://harmanlib.huji.ac.il) באחת משתי האפשרויות הבאות :
	- דרך הקישורים המהירים במסך הכניסה של האתר
	- דרך: מתחילים לעבוד מאגרי מידע ומשאבים פיסיקה Inspec

המאגר כולל פרסומים, מאמרים, ספרים, ודברי כנסים משנת 1969 ועד היום.

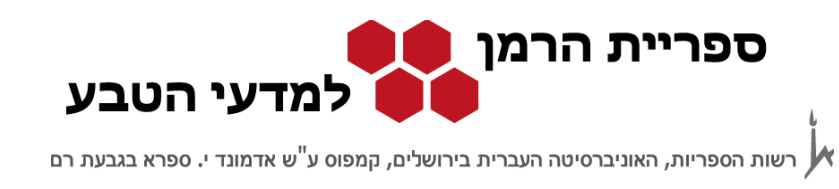

### מס<u>ך הכ</u>ניסה:

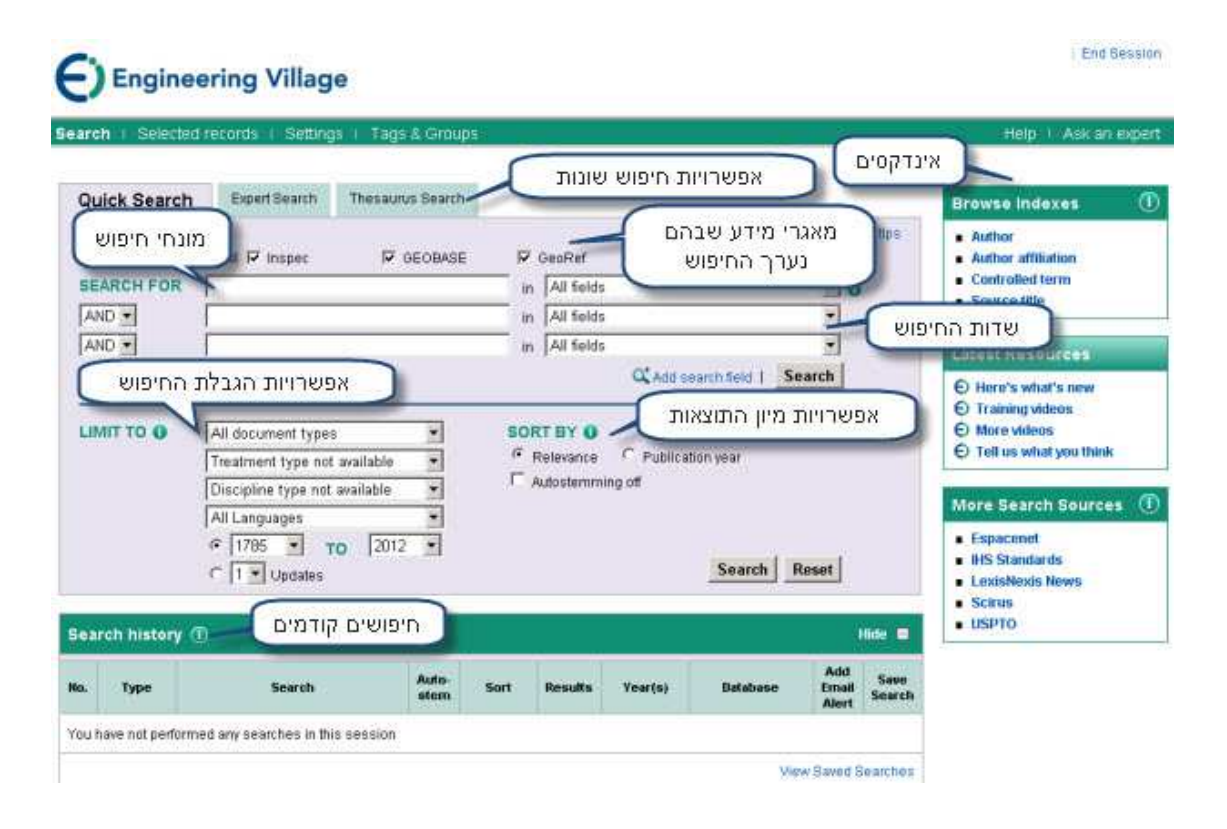

ממשק החיפוש Village Engineering מאפשר חיפוש בו זמנית בשלושה מאגרים: GeoBase , GeoRef ו- Inspec ) מאגרי ה- GeoBase ו - GeoRef םהינ מאגרים בתחום הגיאולוגיה), ולכן שלושת המאגרים מסומנים. על מנת לקבל תוצאות מדויקות יותר מומלץ לערוך את החיפוש רק במאגרים הרלוונטיים, **ולבטל את הסימון ליד ה-GeoRef ו - GeoBase** .

נתמקד בשני מרכיבים עיקריים של המנשק: מסך החיפוש המהיר ומסך החיפושים הקודמים.

מאגרי מידע בפיסיקה Inspec עמוד 2 מתוך 6

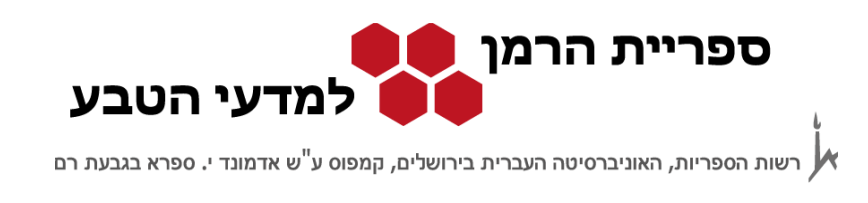

# **חיפוש מהיר**

במסך זה מחפשים לפי שדות מוגדרים כגון שם מחבר (Author (, שם מאמר (Title (ושם כתב עת (Journal), ומחברים אותם באופרטורים בוליאניים (AND, OR ו- NOT). ניתן גם להגביל את החיפוש לפי פרמטרים שונים כגון שנת הפרסום ולהגדיר אפשרויות מיון שונות .

לדוגמה, נחפש את רשימת הפרסומים של פרופ' פירן על קרני גמא:

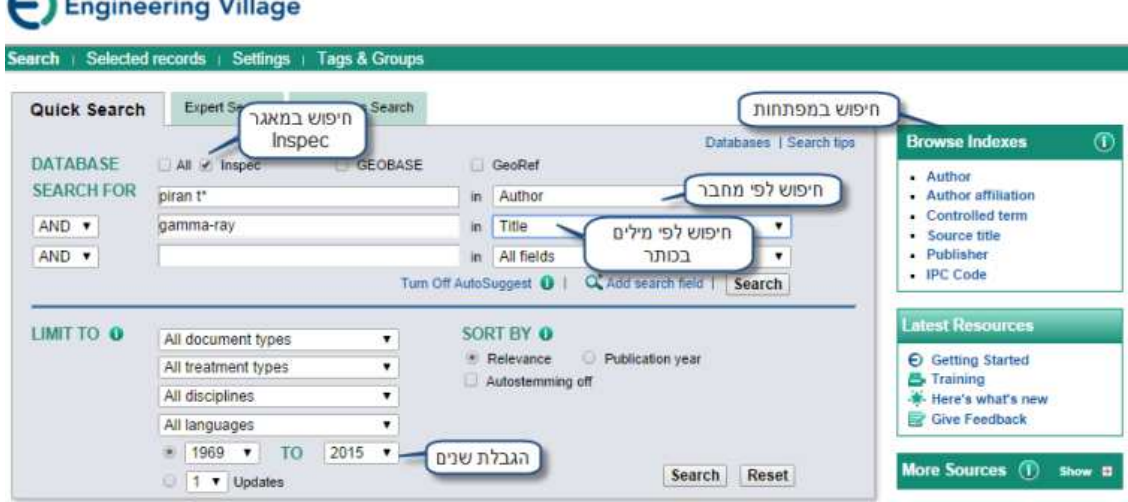

- יש להוריד את סימן ה √ ליד מאגר ה GeoBase ו GeoRef .
- שם מחבר יש להקפיד להשתמש בכוכבית (\*) אחרי שם המשפחה או האות הראשונה של השם הפרטי. הוספת הכוכבית מאפשרת חיפוש בעזרת גידום, כלומר, חיפוש כל הסיומות האפשריות של מילה .
	- תחת Indexes Browse יש ארבעה מפתחות לדפדוף ברשימות שונות :
		- 1. מחבר (Author)
		- (Author affiliation) מוסד 2.
		- 3. מונח מפתח של המאגר (Controlled term)
			- 4. כותר כתב עת (Serial title)

מומלץ להשתמש במפתחות אלה אם :

- לא בטוחים איך מאייתים מונחים או שמות;

מאגרי מידע בפיסיקה Inspec עמוד 3 מתוך 6

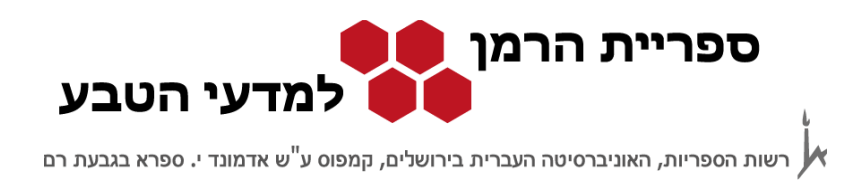

- רוצים לדעת אם המונח או השם ממפותחים במאגר;

### - או אם לא בטוחים מהו המונח המתאים לחיפוש .

## **תוצאות**

#### מסך התוצאות :

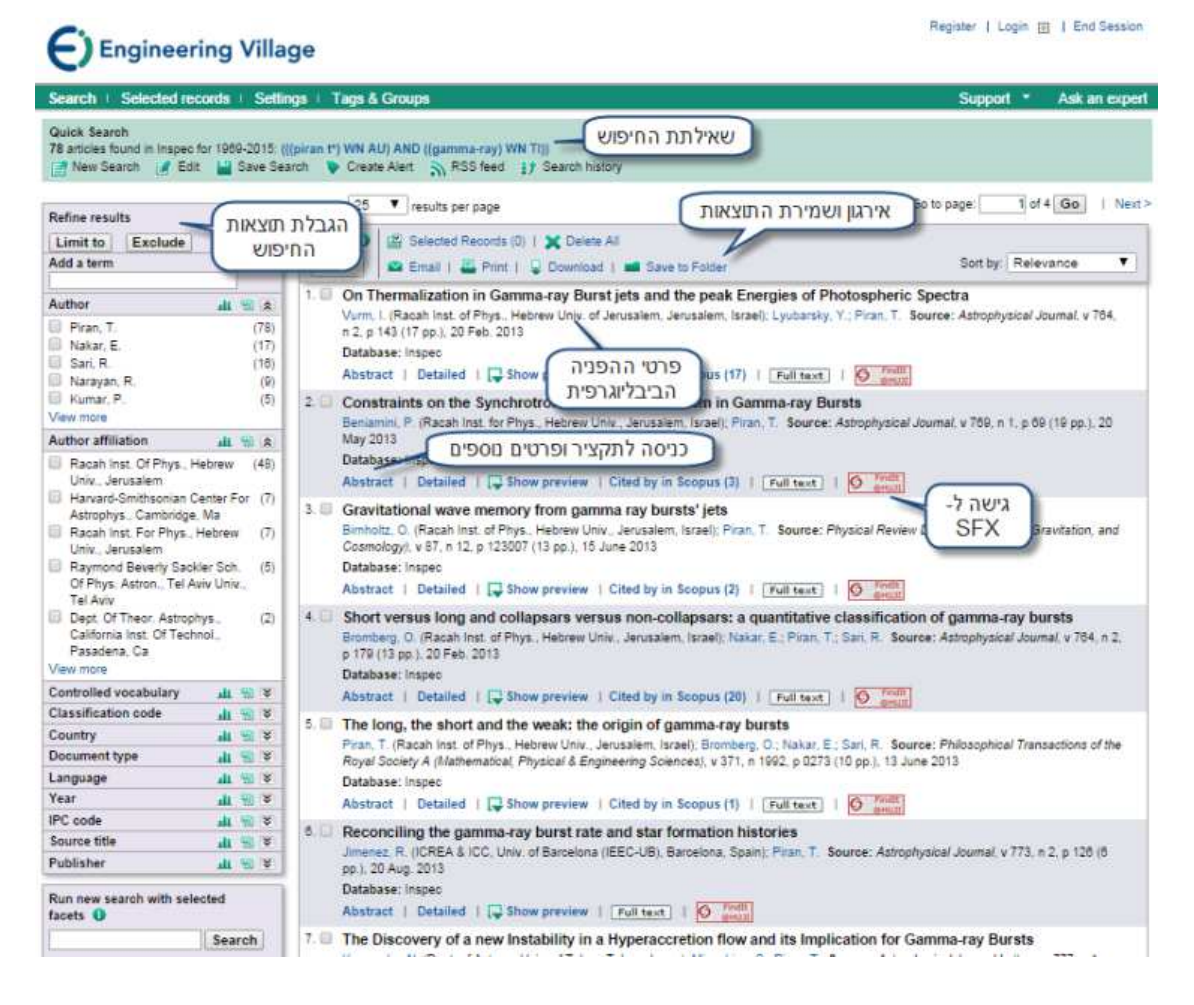

Manager Result: ארגון ושמירת התוצאות - את התוצאות אפשר להדפיס, לשלוח בדואר

אלקטרוני או לשמור בקובץ .

Refine Results: הגבלת תוצאות החיפוש - ניתן להגביל את החיפוש לפי מחברים, שנת

פרסום, המוסד אליו שייך המחבר ועוד .

לאחר בחירת הפרמטר שלפיו מגבילים את החיפוש , צריך לבחור ב- to limit כדי לקבל את כל

מאגרי מידע בפיסיקה Inspec עמוד 4 מתוך 6

© כל הזכויות שמורות לספריית הרמן למדעי הטבע, האוניברסיטה העברית בירושלים 2014

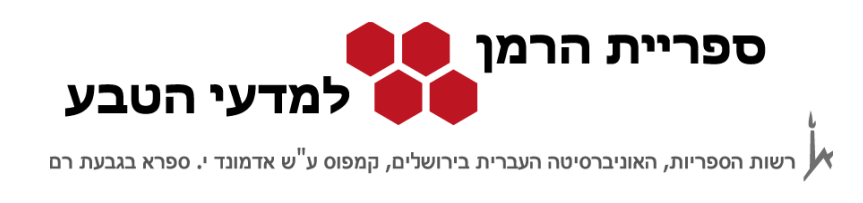

התוצאות שמופיע בהן הפרמטר הנבחר, או Exclude כדי לקבל את כל התוצאות שבהן לא מופיע הפרמטר הנבחר .

לגישה אלקטרונית יש ללחוץ על הכפתור שמוביל למסך ה-SFX . לא מומלץ להכנס לקישור <mark>Full text של המאגר, כי הוא מקשר לשירות בתשלום</mark>.

# **חיפושים קודמים**

במסך החיפושים הקודמים ניתן למצוא חיפושים להרצה חוזרת במועד מאוחר יותר או לבקש עדכונים שוטפים לדואר האלקטרוני על מאמרים חדשים שתואמים לשאילתה. יש גם אפשרות להצליב שני חיפושים שכבר בוצעו ללא צורך לחזור למסך החיפושים .

ניכנס למסך החיפושים הקודמים history Search ונצליב בין שני חיפושים קיימים :

- Evolution AND galaxy. 1
	- Evolution AND earth. 2

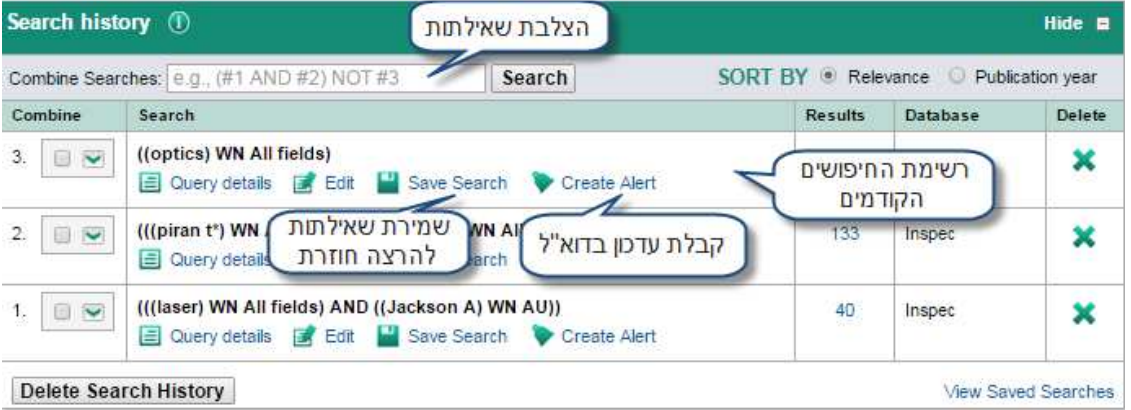

במסך זה מופיעה רשימה של השאילתות הקודמות שהרצנו והצלבה של שאילתא מספר 2 עם שאילתא מספר . 3

מאגרי מידע בפיסיקה Inspec עמוד 5 מתוך 6

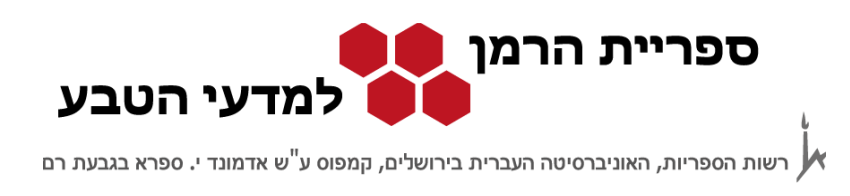

## **שמירת שאילתות** :

- כדי לשמור תוצאות ולקבל עדכונים לדואר האלקטרוני יש לפתוח חשבון במאגר. מסך לפתיחת חשבון ייפתח בפעם הראשונה שננסה לשמור שאילתה .
	- כדי לשמור שאילתות להרצה חוזרת לוחצים על Search Save .
	- לחיצה על "Searches Saved View "בתחתית המסך, תעביר אותנו לרשימת השאילתות השמורות .
	- לצורך קבלת עדכונים בדואר האלקטרוני אחת לשבוע לוחצים על Alert Create . "את רשימת השאילתות שעליהן מקבלים עדכונים שוטפים ניתן לראות ב- View" "Searches Savedבתחתית המסך .

## **הצלבת שאילתות** :

כדי לאחד שתי שאילתות רושמים את מספרי השאילתות ומוסיפים את האופרטור הבוליאני AND ביניהם (#3 AND #2(. תיווצר שאילתה חדשה , שאילתא של איחוד תוצאות Combined . אם נחזור למסך החיפושים הקודמים נראה ברשימה את השאילתה החדשה ונוכל לשמור אותה או לסמן אותה לשם קבלת עדכונים .

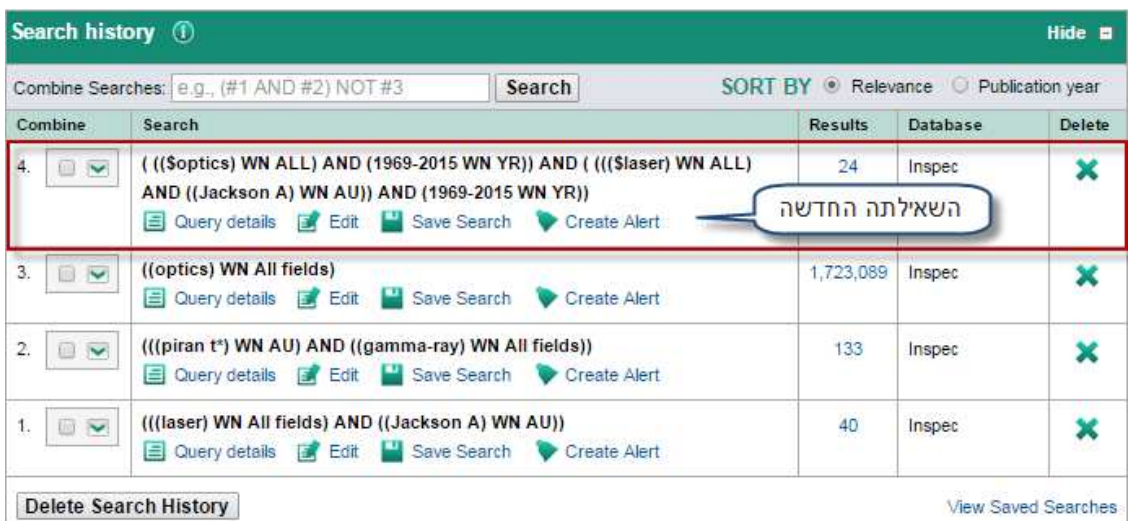